### マニュアル

・注意事項を読み、画面下部にある「確定申告予約サイト(外部

### リンク)」を選択。

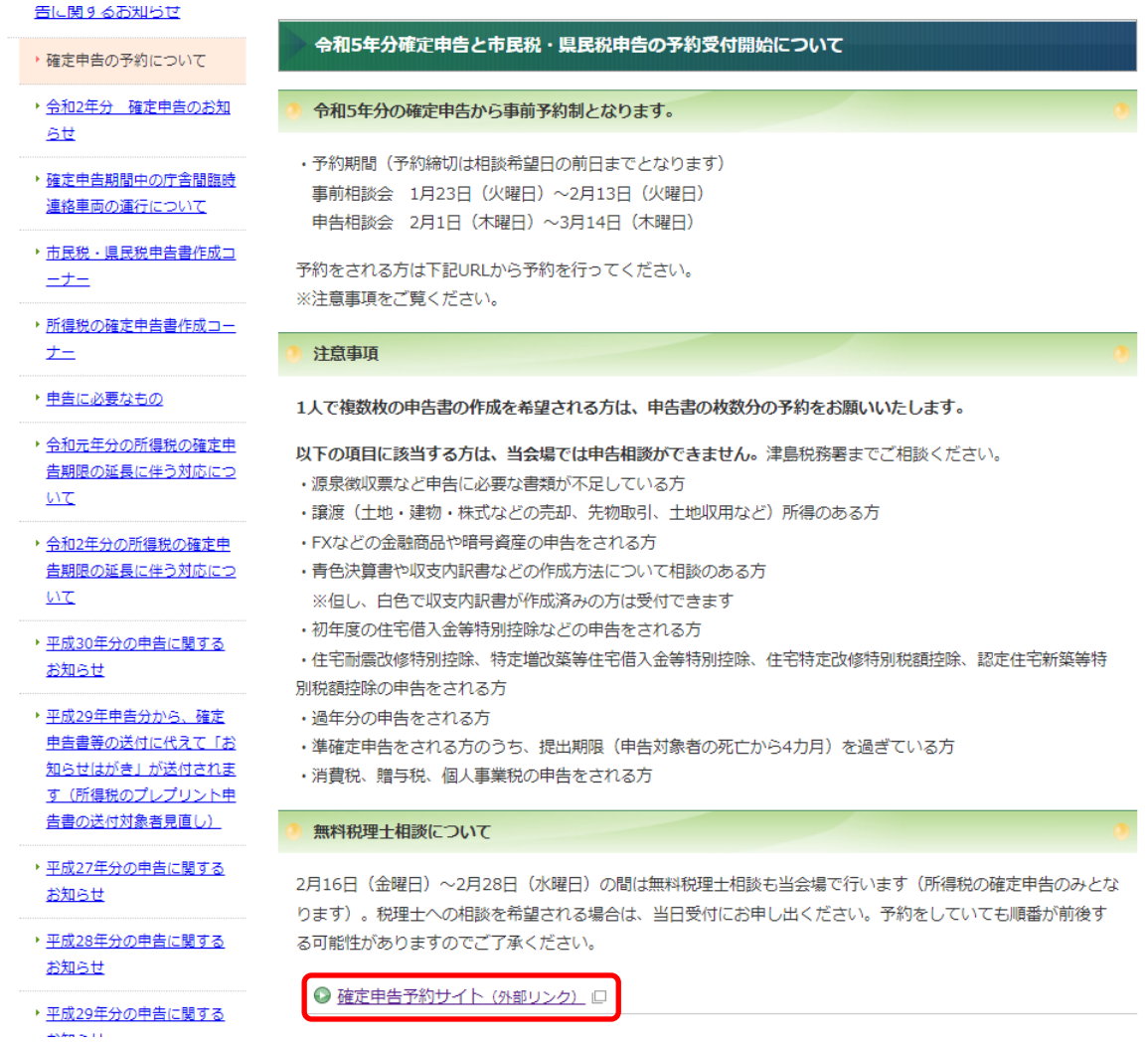

# ・希望の日にち、時間帯を選択

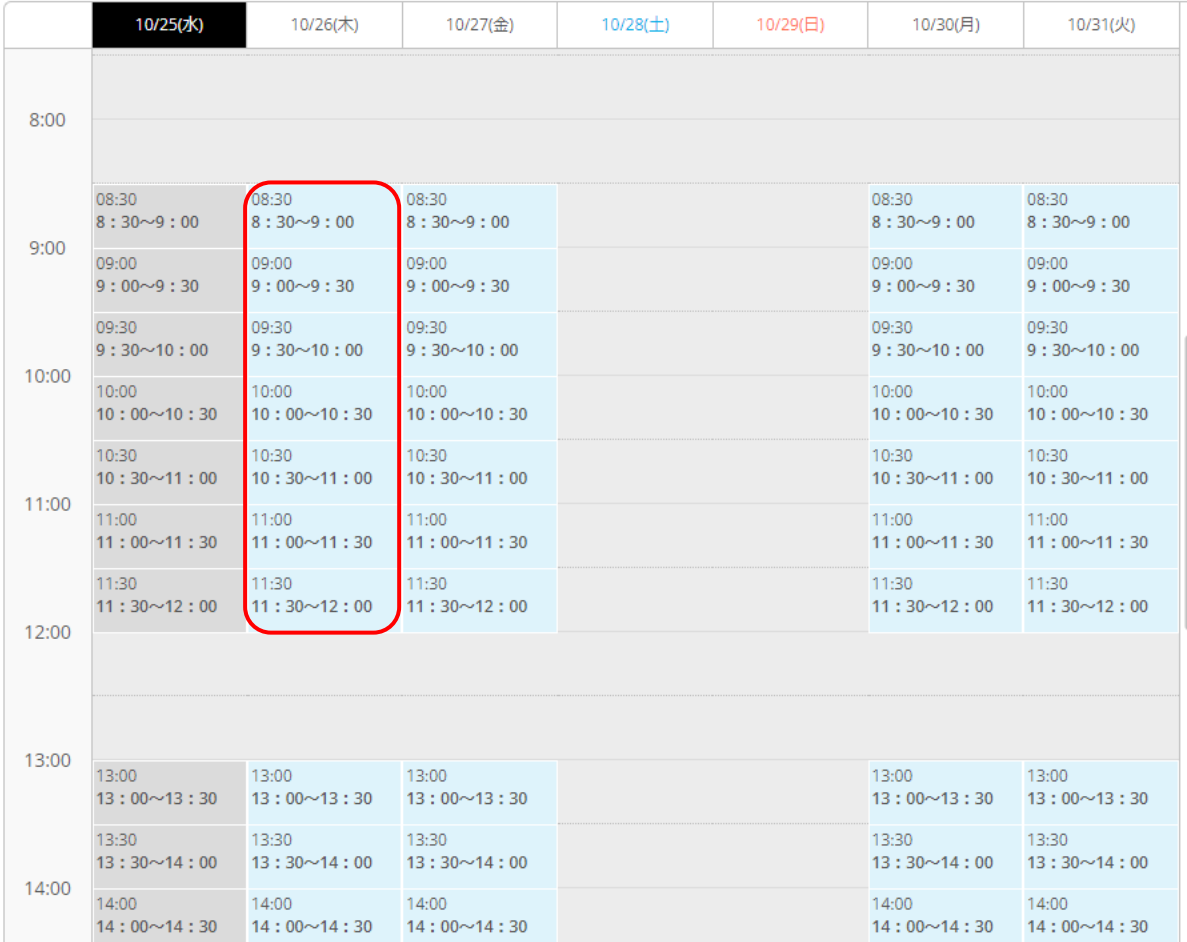

### ·予約するを選択 (リクルートIDで予約するは選択しない)

#### $8:30 \sim 9:00$

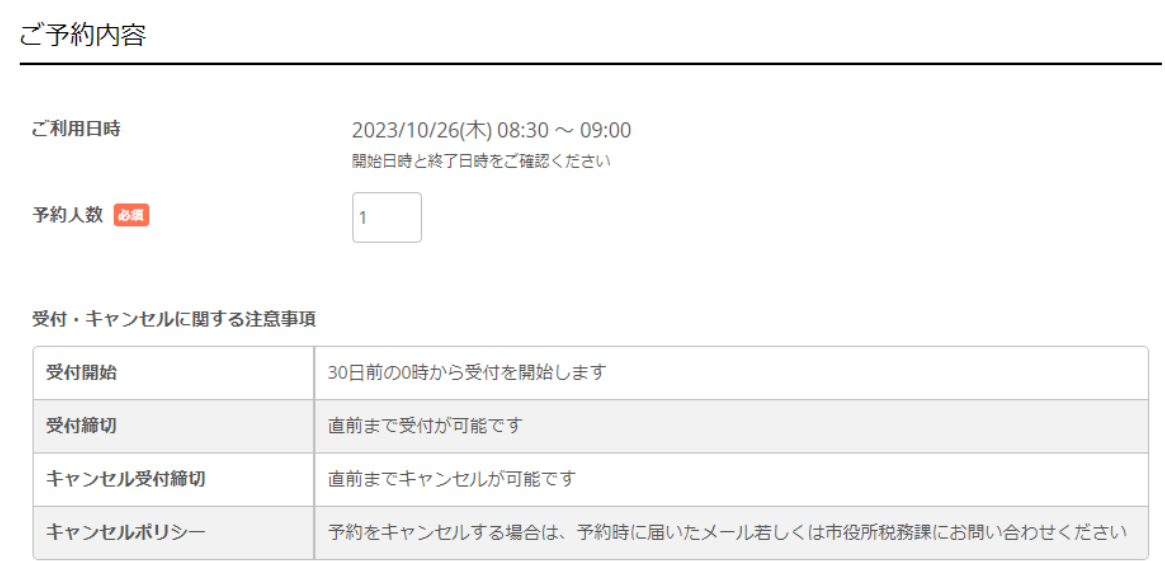

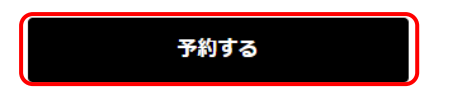

リクルートIDで予約する

リクルートIDとは?

### ・赤枠の必須項目を入力

メールアドレスが不明の場合は、アドレス(a@a.a)を入力。

その際、予約は完了するが完了通知メールが届かないことに注意。

※キャンセルする場合は、届いたメールから手続きをする。 アドレスが不明の場合は、税務課までキャンセルの電話をする。

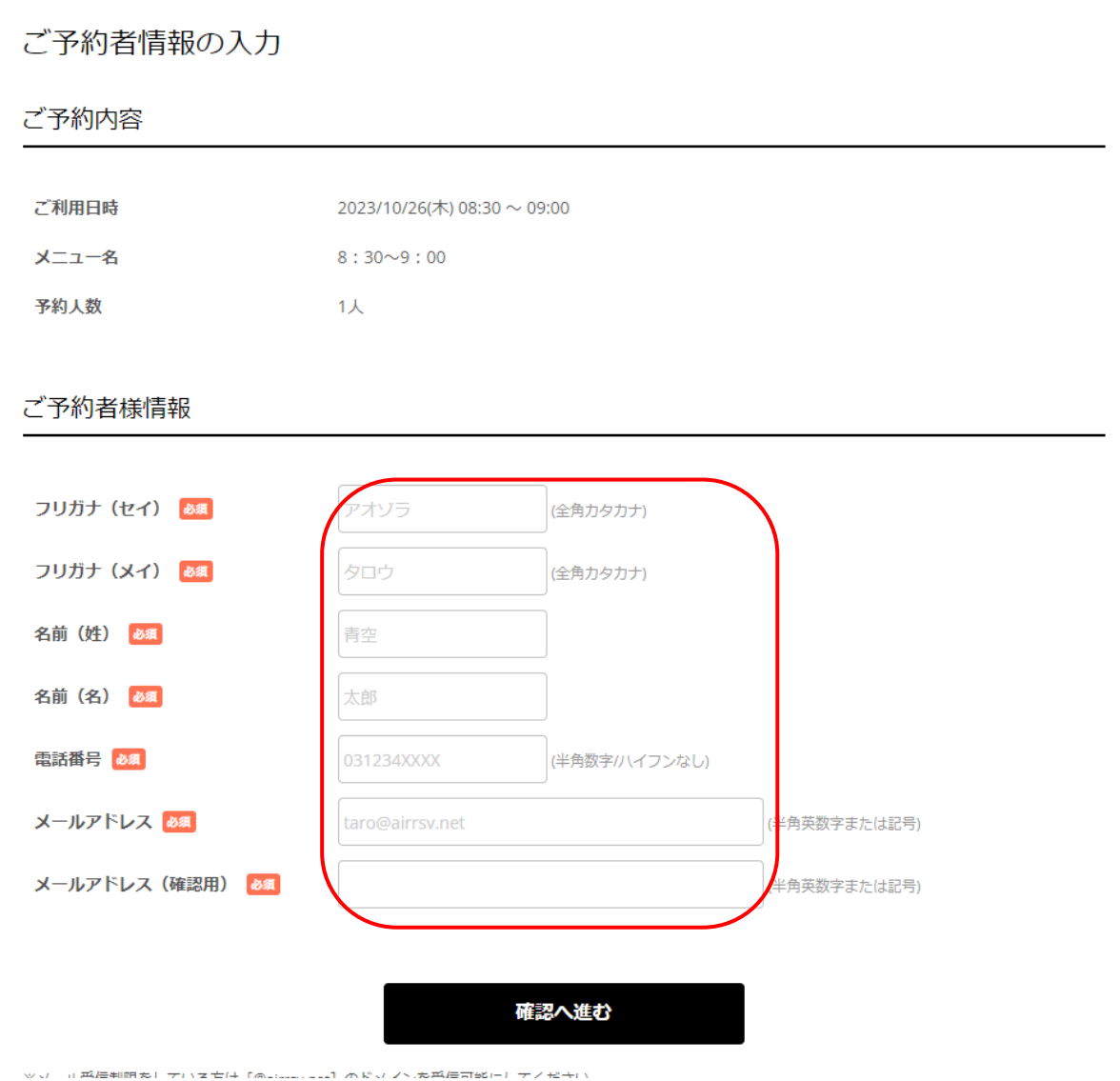

# ・赤枠内を選択し予約終了

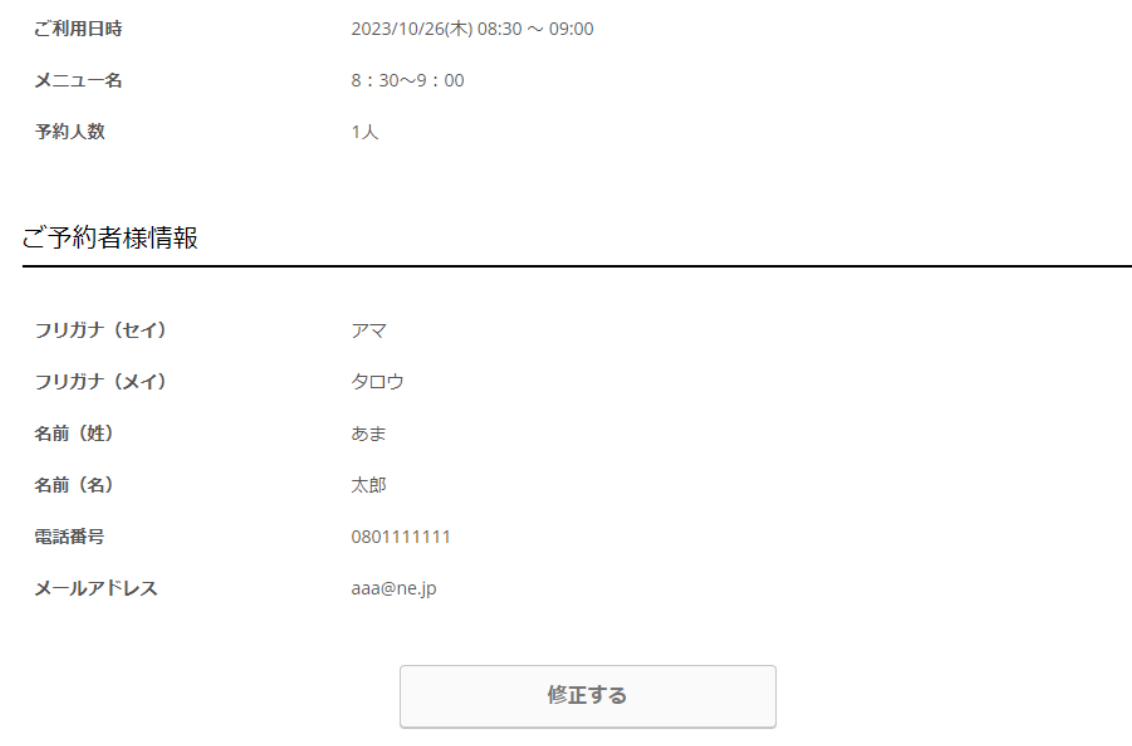

#### キャンセルに関する注意事項

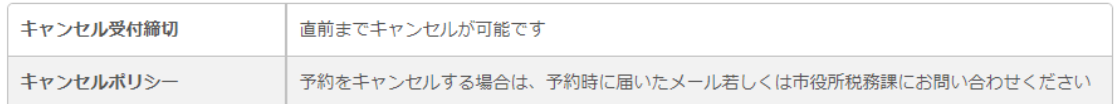

利用規約 プライバシーポリシー

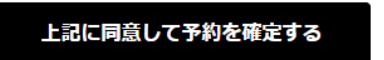

・最後に予約日時、予約番号を控える。(予約番号は控え忘れて も受付は可能です)

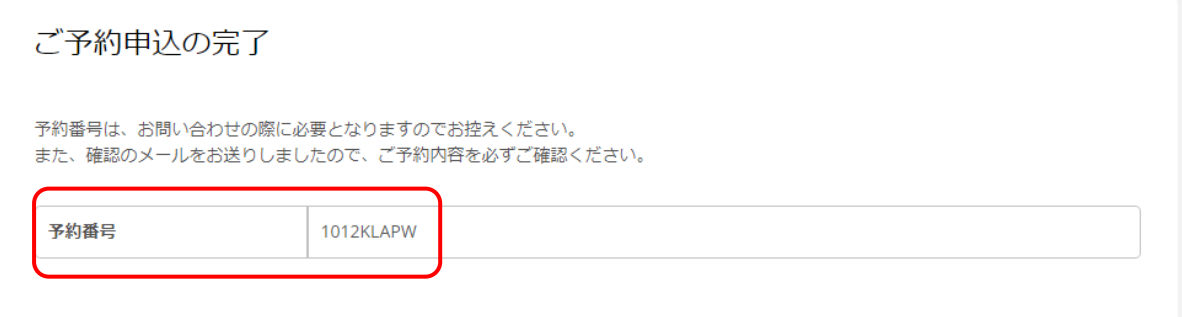